## *NOW AVAILABLE!* **Submit Your FSA and HRA Claims Online**

**Diversified Benefit Services, Inc. offers Online Claims Filing for all Flexible Spending Account (FSA) and Health Reimbursement Arrangement (HRA) Participants. IT'S CONVENIENT, EASY AND SECURE! To submit your claims online, please follow the instructions below.**

## 1. Log In

Your A.S.A.P.<sup>®</sup> Online Account is the secure gateway to your claim information. *IF YOU HAVE AN A.S.A.P.® LOG IN NAME AND PASSWORD PROCEED TO STEP 2.*  To create an A.S.A.P.<sup>®</sup> Online Account:

- 1. Visit www.dbsbenefits.com
- 2. Select Create New Account
- 3. Enter your employer PIN *(available through website)*
- 4. Click Submit
- 5. Enter the New Account Information requested
	- \* Email address is required
	- \* Log in Name and Password (Please use any combination of letters and/or numbers (no symbols))
- 6. Click Submit

## 2. Complete Your Online Claim Form

- 1. Log in to your A.S.A.P.® Online Account
- 2. Select the Benefit Plan Type (FSA or HRA)
- 3. Click Claims
- 4. Click Online Claim Entry
- 5. Click Enter a Claim
- 6. Complete the "Online Claim Form"
- 7. Select Attach Image or Fax/Mail\*
- 8. Click Add Claim Image(s)
- 9. Click Browse
- 10. Locate the .pdf or .jpg claim image you have stored on your computer (file names should include letters or numbers and no spaces)
- 11. Click Open
- 12. Click Save (you will see your image uploading)
- 13. Click Accept Claim
- 14. Click **Add Another Claim** if you have additional claims to enter
- 15. Click Submit Claim(s) to DBS after you have entered all of your claims
- 16. Sign your claim form by checking the "Certification" box and clicking Submit
- 17. Print confirmation for your records

\**To fax/mail your documentation, select the "Fax/Mail" option on the claim form and follow the online instructions.*

## *DBS CUSTOMER SERVICE*  Local: (262) 367-3300 / Toll Free: (800) 234-1229 Fax: (262) 367-5938

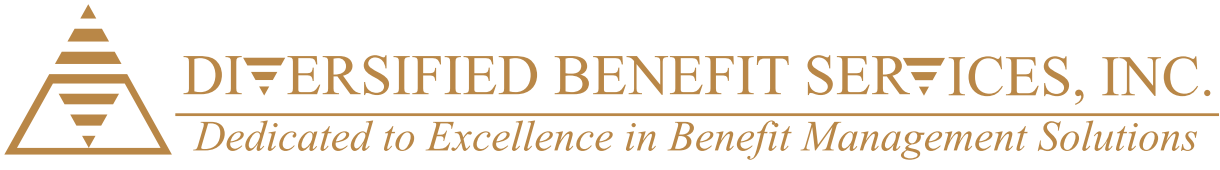

**Log in Name** Log in Password This site is secured by a Verisign SSL 0

1. Log In

**DBS** *CUSTOMER SERVICE*  Local:  $(262)$  367-3300 Toll Free:  $(800)$   $234-1229$ Fax: (262) 367-5938

**Your A.S.A.P.® Online Account is the secure gateway to your claim information.** *IF YOU HAVE AN A.S.A.P.® LOG IN NAME AND PASSWORD PROCEED TO STEP 2.*  To create an A.S.A.P.® Online Account<br>To contrast an A.S.A.P.® Online Account<br>To create an A.S.A.P.® Online Account 1. Visit www.dbsbenefits.com<br>1. Visit www.dbsbenefits.com<br>1. Visit www.dbsbenefits.com 2. Select Create New Account 3. Enter your employer PIN *(available through website)* **4. Club Submitted 5. Enter the New Account Information requested** \* Email address in contractor of property and the contractor of the contractor of the contractor of the contractor of the contractor of the contractor of the contractor of the contractor of the contractor of the contractor \* Log in Name and Password (Please use any compined of letters)<br>\* Log in Name and Password (Please use any compilation of letters) and the first party and symbols)<br>) and the moment disk symbols) 6. Click Submit 2. Complete Your Online Claim Form 1. Log in to you have a second 2. Select the Benefit Plan Type (FSA or HRA)<br>2. September 2020 Plan Type (FSA or HRA) 3. Cut Claims 4. Click Online Claim Entry S. Click Enter a Claim 6. Complete the "Online Claim Form" 7. Select Attach Image or Fax/Mail\* **8. Click Address Address Address**  9. Click Browse 10. Locate the .pdf or .jpg claim in additional on you have stored on you have stored on you have stored on you<br>In the computer store of the computer stored on you have stored on you have stored on you have stored the comp (file names showledge)<br>(file names showledge) and no spaces (file names of notable names of no spaces)<br>(file names of no spaces) and no spaces (file names of notable names) 11. Column 12. Click Save (you will see you will see you will see you will see you will see you will see you will see you<br>12. Click Save (you will see you will see you will see you will see you will see you will see you will see you 13. Click Accept Claim 14. Click Address of the Another Claim is a click Address of the Another Claim is a click and the Another Claim<br>14. Click Address of the Another Claims is a click and the Another Claims is a click and the Another Claims i<br> 1. Click Submit Click Submit Claim (s)<br>15. Click Submit Claim (s) to DBS after you have entered all of you have entered all of you have entered all<br>15. Click Submit Claim (s) to DBS after you have entered all of your click 16. Sign your claim form by claim form by collection of the "Certification" box and clicking the "Certification" box and clicking the "Certification" box and clicking the "Certification" box and clicking the "Certification 17. Print confirmation for your records \**To fax/mail your documentation, select the "Fax/Mail" option on the claim form and follow the online*

 *instructions.*